Protokol za brzi početak Travanj 2019.

# QIAstat-Dx® Respiratory Panel

Verzija 2

QIAstat-Dx® Respiratory Panel namijenjen je za in vitro dijagnostičku uporabu.

## Dodatne informacije

- ⚫ Sigurnosno-tehnički listovi (Safety Data Sheets, SDS): www.qiagen.com/safety
- ⚫ Tehnička podrška: support.qiagen.com

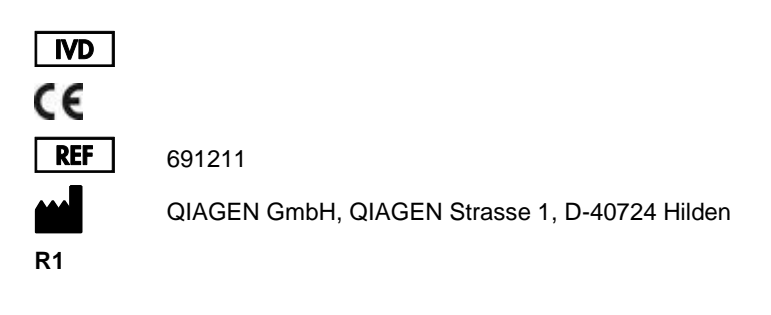

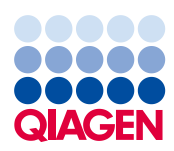

Napomene prije početka rada

- ⚫ Prije pokretanja testa morate temeljito pročitati i razumjeti *Upute za uporabu (Priručnik) za QIAstat-Dx Respiratory Panel*: www.qiagen.com/HB-2638
- ⚫ Prije početka testa pobrinite se da je dostupno sljedeće:
	- QIAstat-Dx Analyzer 1.0 (najmanje jedan interakcijski modul i jedan analitički modul) s inačicom softvera 1.2 ili novijom\*
	- *Korisnički priručnik za QIAstat-Dx Analyzer 1.0* (za uporabu s inačicom softvera 1.2 ili novijom)
	- Najnoviji softver datoteke definicije ispitivanja QIAstat-Dx za respiratorni panel na interakcijskom modulu
- ⚫ Kad radite s kemikalijama, uvijek nosite odgovarajuću laboratorijsku kutu, rukavice za jednokratnu uporabu i zaštitne naočale.

Postavljanje testa: uzorci suhog brisa

#### **Umetanje uzorka suhog brisa u QIAstat-Dx Respiratory Panel Cartridge**

- 1. Izvadite QIAstat-Dx Respiratory Panel Cartridge iz pakiranja i stavite ga tako da je crtični kod na naljepnici okrenut prema vama.
- 2. Zabilježite informacije o uzorku ili postavite naljepnicu s informacijama o uzorku s gornje strane uloška. Pobrinite se da je naljepnica ispravno postavljena i da ne onemogućuje otvaranje poklopca.
- 3. Otvorite poklopac za uzorke na otvoru za bris s lijeve strane uloška QIAstat-Dx Respiratory Panel Cartridge.

\* Instrumenti DiagCORE® Analyzer sa softverom QIAstat-Dx inačice 1.2 ili novijom mogu se upotrebljavati umjesto instrumenata QIAstat-Dx Analyzer 1.0.

- 4. Umetnite štapić za bris u uložak QIAstat-Dx Respiratory Panel Cartridge dok mjesto za prelamanje nije poravnato s otvorom (odnosno štapić za bris nije moguće gurnuti dalje od toga).
- 5. Prelomite držak štapića za bris na mjestu za prelamanje, a ostatak štapića za bris ostavite u ulošku QIAstat-Dx Respiratory Panel Cartridge.

6. Čvrsto zatvorite poklopac za uzorke na otvoru za bris dok ne čujete klik.

**VAŽNO**: Nakon što stavite uzorak u QIAstat-Dx Respiratory Panel Cartridge, uložak se mora umetnuti u QIAstat-Dx Analyzer 1.0 u roku od 90 minuta.

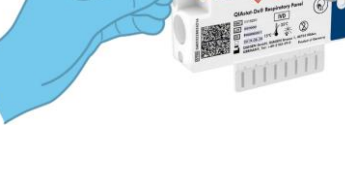

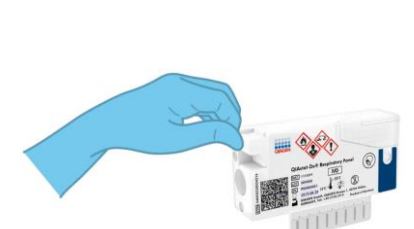

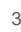

Postavljanje testa: tekući uzorci u transportnom mediju

# **Umetanje tekućeg uzorka u transportnom mediju u QIAstat-Dx Respiratory Panel Cartridge**

- 1. Izvadite QIAstat-Dx Respiratory Panel Cartridge iz pakiranja i stavite ga tako da je crtični kod na naljepnici okrenut prema vama.
- 2. Zabilježite informacije o uzorku ili postavite naljepnicu s informacijama o uzorku s gornje strane uloška. Pobrinite se da je naljepnica ispravno postavljena i da ne onemogućuje otvaranje poklopca.
- 3. Otvorite poklopac za uzorke na glavnom otvoru s prednje strane uloška QIAstat-Dx Respiratory Panel Cartridge.

Otvorite epruvetu za uzorke koju ćete testirati. Isporučenom pipetom za prijenos uvucite tekućinu do treće crte (300 µl). Pažljivo prenesite 300 μl volumena uzorka u glavni otvor.

4. Čvrsto zatvorite poklopac za uzorke na glavnom otvoru dok ne čujete klik. Vizualno provjerite je li uzorak umetnut s pomoću prozorčića za provjeru uzorka na ulošku QIAstat-Dx Respiratory Panel Cartridge.

**VAŽNO**: Nakon što stavite uzorak u QIAstat-Dx Respiratory Panel Cartridge, uložak se mora umetnuti u QIAstat-Dx Analyzer 1.0 u roku od 90 minuta.

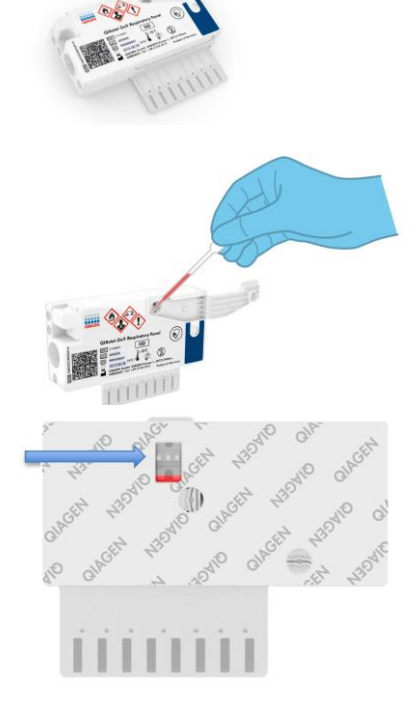

## Pokretanje instrumenta QIAstat-Dx Analyzer 1.0

- 1. Uključite QIAstat-Dx Analyzer 1.0 s pomoću tipke On/Off (Uključivanje/isključivanje) na prednjoj strani instrumenta. Pokazatelji stanja postat će plavi.
- 2. Nakon što se pojavi zaslon **Main** (Glavni) i pokazatelji stanja instrumenta QIAstat-Dx Analyzer 1.0 postanu zeleni i prestanu treperiti, prijavite se u instrument.

## Izvođenje testa

- 1. Pritisnite tipku **Run Test** (Izvedi test). Kada se to od vas zatraži, čitačem crtičnih kodova očitajte crtični kod ID-ja uzorka (na epruveti uzorka nazofaringealnog brisa ili epruveti uzorka u UTM mediju) ili očitajte naljepnicu crtičnog koda s informacijama o uzorku na ulošku QIAstat-Dx Respiratory Panel Cartridge.
- 2. Kada se to od vas zatraži, očitajte crtični kod uloška QIAstat-Dx Respiratory Panel Cartridge.

3. Odaberite odgovarajuću vrstu uzorka s popisa.

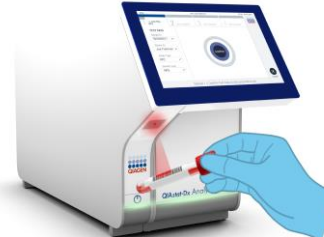

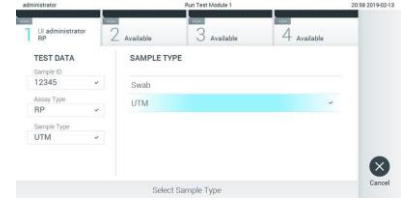

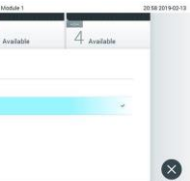

- 7. Pritisnite C Eject (Izbaci) na dodirnom zaslonu da biste uklonili QIAstat-Dx Respiratory Panel Cartridge.
- 6. Nakon što je izvođenje testa dovršeno, pojavit će se zaslon **Eject** (Izbaci) i prikazat će se jedan od sljedećih rezultata testa: TEST COMPLETED (TEST DOVRŠEN), TEST FAILED (TEST NIJE USPIO) ili TEST CANCELED (TEST OTKAZAN).

5. Pobrinite se da su oba poklopca za uzorke, na otvoru za bris i na glavnom otvoru uloška QIAstat-Dx Respiratory Panel Cartridge, zatvoreni. Umetnite uložak u otvor za uložak instrumenta QIAstat-Dx Analyzer 1.0 tako da je crtični kod okrenut na lijevu stranu, a reakcijske komore prema dolje. Instrument će se automatski zatvoriti i pokrenuti izvođenje testa.

4. Pojavit će se zaslon **Confirm** (Potvrdi).

prikazani podaci budu točni.

Pregledajte unesene podatke i unesite potrebne promjene. Pritisnite **Confirm** (Potvrdi) kada svi

TEST DAT  $24202$ 

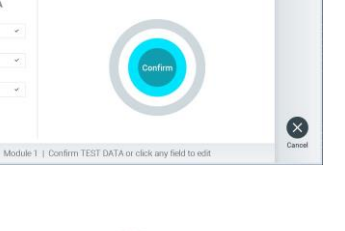

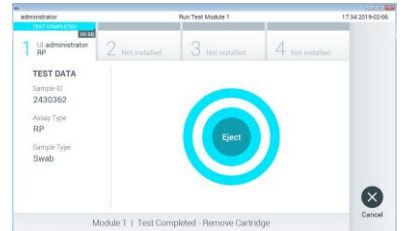

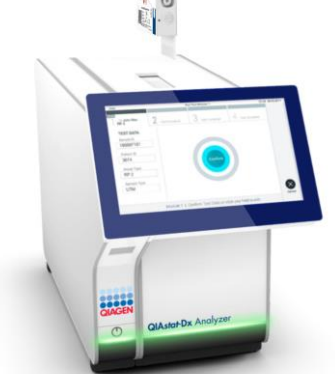

### Prikazivanje rezultata

QIAstat-Dx Analyzer 1.0 automatski tumači i sprema rezultate testa. Nakon izbacivanja uloška QIAstat-Dx Respiratory Panel Cartridge prikazat će se zaslon s rezultatima **Summary** (Sažetak). Na glavnom dijelu zaslona za prikaz rezultata rabe se različite boje i simboli:

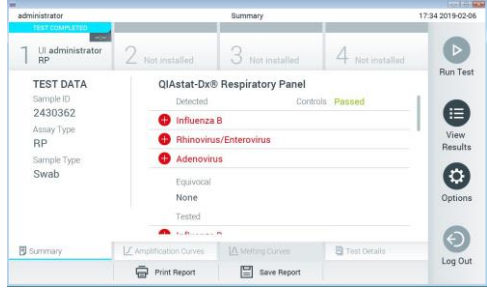

- ⚫ Prvi popis, pod naslovom "Detected" (Detektirano), sadrži sve detektirane i prepoznate patogene unutar uzorka, a njima prethodi crveni znak plusa  $\bigoplus$
- ⚫ Drugi popis, pod naslovom "Equivocal" (Dvosmisleno) ne upotrebljava se. Rezultati "Equivocal" (Dvosmisleno) nisu primjenjivi za QIAstat-Dx Respiratory Panel. Stoga će popis "Equivocal" (Dvosmisleno) uvijek biti prazan.
- Treći popis, pod naslovom "Tested" (Testirano), sadrži sve patogene testirane u uzorku. Patogenima koji su detektirani i prepoznati unutar uzorka prethodi znak $\bigcirc$ i crvene su boje. Patogenima koji su testirani, no nisu detektirani prethodi znak i zelene su boje.

**Napomena**: Patogeni koji su detektirani i prepoznati unutar uzorka prikazuju se i na popisu "Detected" (Detektirano) i na popisu "Tested" (Testirano).

- Ako test nije uspješno dovršen, prikazat će se poruka "Failed" ("Neuspio"), nakon čega će biti naveden konkretni Error Code (Kod pogreške).
- Pritisnite **E** Test Details (Pojedinosti o testu) u traci izbornika kartice na dnu dodirnog zaslona za detaljniji pregled rezultata.
- Da bi vam se prikazale amplifikacijske krivulje detektiranih patogena, pritisnite karticu  $\angle$ Amplification Curves (Amplifikacijske krivulje).

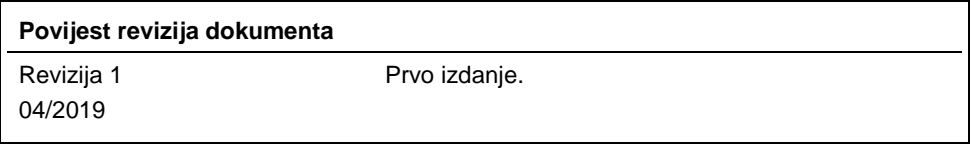

Ažurirane informacije o licenciranju i izjave specifične za proizvod pogledajte u odgovarajućem priručniku zamo<br>Zaštitni znakovi: QIAGEN®, Sample to Insight®, QIAstat-Dx®, DiagCORE® (QIAGEN Group).<br>04/2019 HB-2639-001 © 2